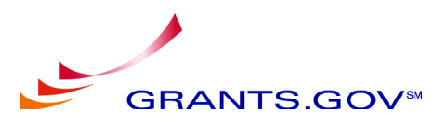

## **Searching Grant Opportunities**

Grants.gov provides you with the ability to search for Federal government-wide grant opportunities. Please be aware that once you find an opportunity for which you wish to apply, you will need to record the Funding Opportunity Number or CFDA number and enter it manually on the Download Application Package screen in the Apply for Grants section of this site.

### **Instructions for searching grant opportunities**

Follow the steps below to search for grant opportunities.

- 1. To access the **Search Grant Opportunities** screen, click the **Find Grant Opportunities** tab at the top of any screen. This will take you to the **Find Grant Opportunities** screen.
- 2. Click the **Search Grant Opportunities** link on the left of the screen. This will take you to the **Search Grant Opportunities** screen.
- 3. There are a number of ways to search and browse on Grants.gov. Use the **Basic Search** and **Advanced Search** options explained in this document when you are looking for something specific. When you want to explore the different types of grants or you are not sure exactly what type of grant opportunity that you are looking for, browse by **Category** or **Agency**.

## **How do I use the Basic Search option?**

The **Basic Search** option allows you to search by Keyword, Funding Opportunity Number, or CFDA Number.

To use the **Basic Search** option, follow the instructions below:

- 1. Click the **Basic Search** button on the **Search Grant Opportunities** screen.
- 2. Enter your search criteria into one of the fields below and click **Search**. **Note:** If more than one field is completed, only those opportunities meeting all the criteria will be returned.
- 3. To use the **Keyword Search** field, enter part or all of the text for the title of the grant you are searching for.
- 4. If you know the Funding Opportunity Number, enter it in the **Search by Funding Opportunity Number** field. If you are not sure of the entire Funding Opportunity Number:
	- Use an asterisk  $*$  to replace one or more characters.
	- Use a question mark ? to replace one character.
- 5. If you know the offering agency's Catalog of Federal Domestic Assistance (CFDA) number, enter it in the **Search by CFDA Number** field. If you are not sure of the entire CFDA number:
	- Use an asterisk  $*$  to replace one or more characters.
	- Use a question mark ? to replace one character.
- 6. To clear the **Basic Search** form, click the **Clear Form** button.
- 7. Once you have entered in the necessary search criteria, click the **Start Search** button to begin the search. Your search results will display on the **Search Results** screen.

# **How do I use the Browse by Category option?**

Do you want to learn about Federal grant opportunities available today? Start by selecting a grant category that interests you.

To use the **Browse by Category** option, follow the instructions below:

- 1. Click the **Browse by Category** button on the **Search Grant Opportunities** screen.
- 2. Click the **Browse by Category** button.
- 3. Access a listing of grants by category by clicking the title that best describes the type of grant you are looking for.
- 4. Your search results will display a listing of grants within the category you selected on a **Search Results** screen.

# **How do I use the Browse by Agency option?**

Access a list of grant opportunities by agency by clicking on a Federal agency.

To use the **Browse by Agency** option, follow the instructions below:

- 1. Click the **Browse by Agency** button on the **Search Grant Opportunities** screen.
- 2. Access a listing of grants by agency by clicking the name of the agency that is offering the grant you are looking for.
- 3. Your search results will display a listing of grants offered by the agency you selected on a **Search Results** screen.

# **How do I use the Advanced Search option?**

If you still have not found what you are looking for by completing the basic search or browsing, use the **Advanced Search**. This allows you to search by **Date**, **Funding Activity Category**, **Funding Instrument Type**, and **Agency** in addition to searching by **Funding Opportunity Number** or **CFDA Number** (Catalog of Federal Domestic Assistance Number) or completing a **Keyword** search.

To use the **Advanced Search** option, follow the instructions below:

- 1. Click the **Advanced Search** button and enter information in one or more of the fields listed and then click the **Start Search** button. You are not required to enter information in all fields before clicking the **Start Search** button.
- 2. Select whether you want to search **Open Opportunities, Closed Opportunities** or **Archived Opportunities** in the **Search In** section by clicking the radio button next to the corresponding field. **Open Opportunities** are grant opportunities that are still available for applicants to submit applications. **Closed Opportunities** are opportunities that are no longer active for applicants to submit applications but are still visible within the database. **Archived Opportunities** are opportunities that are no longer active for applicants to submit applications.
- 3. If you know the Funding Opportunity Number, enter it in the **Search by Funding Opportunity Number** field. If you are not sure of the entire Funding Opportunity Number:
	- Use an asterisk  $*$  to replace one or more characters.
	- Use a question mark ? to replace one character.
- 4. Select the time period for which you want to search in the **Dates to Search** field.
- 5. If you know the offering agency's CFDA number, enter it in the **Search by CFDA Number** field. If you are not sure of the entire CFDA number:
	- Use an asterisk  $*$  to replace one or more characters.
	- Use a question mark ? to replace one character.
- 6. Select the funding activity category from the **Search by Funding Activity Category** field. If you want to select multiple items in this list, hold down the **CONTROL** or **SHIFT** keys. Mac users should hold the **APPLE** or **SHIFT** keys.
- 7. Select the funding instrument type from the **Search by Funding Instrument Type** field. If you want to select multiple items in this list, hold down the **CONTROL** or **SHIFT** keys. Mac users should hold the **APPLE** or **SHIFT** keys.
- 8. Select the opportunity eligibility from the **Search by Eligibility** field. If you want to select multiple items in this list, hold down the **CONTROL** or **SHIFT** keys. Mac users should hold the **APPLE** or **SHIFT** keys.
- 9. Select the offering agency from the **Search by Agency** field. If you want to select multiple items in this list, hold down the **CONTROL** or **SHIFT** keys. Mac users should hold the **APPLE** or **SHIFT** keys.
- 10. If you would like to include a sub agency in your search, click the **Select Sub Agencies** button to display a **Search by Sub Agency** field. Select the desired Sub Agency from the list. If you want to select multiple items in this list, hold down the **CONTROL** or **SHIFT** keys. Mac users should hold the **APPLE** or **SHIFT** keys.
- 11. To clear the **Advanced Search** form, click the **Clear Form** button.
- 12. Once you have entered in the necessary search criteria, click the **Search** button to begin the search.

Your search results will display on a **Search Results** screen.

**Note:** Once you find an opportunity you wish to apply for, you will need to record the Funding Opportunity Number or CFDA Number and then enter it manually when you apply for the grant.

The Funding Opportunity Number is located in the description on the **Search Results** screen.

The CFDA Number can be found by clicking the **Grant** link next to the **Type** field for a specific opportunity on the **Search Results** screen.

You can also click the **Apply for Grant Electronically** button in the Grant Announcement to automatically search for the application package for that specific grant. Simply click the **Grant** link on the **Search Results** screen. Then click the **Apply for Grant Electronically** button at the bottom of the screen. When you click this button, you will be taken to the **Selected Grant Applications for Download** screen, which will list any available application packages for the grant.

If the download page does not have a link to download an application, the application is not found in Grants.gov. Instead, applicants should apply for that grant as the on-screen instructions state.

### **Additional Advanced Search Tips**

The following are search strategies to help improve the results of an **Advanced Search** for grant opportunities.

• **Select multiple items when searching by Funding Activity Category, Funding Instrument Type, Agency and Office.**

If you want to select multiple items, it may be necessary on some browsers to hold down the CONTROL or SHIFT key to select multiple items. If you are a MAC user, use the APPLE key to mark multiple items.

## • **Expand your search by Keyword, Funding Opportunity or CFDA Number with a wildcard.**

The following two wildcards can be used to expand your search:

- Asterisks can be used to replace one or more characters at the end of the term. This is useful for finding pages with words that have multiple endings. For example, if you typed "National\*" in to the search field, the results would contain links to all grant opportunities with phrases that include the word National, such as National Aeronautics and Space Administration or National Endowment for the Humanities.
- Question marks provide more search flexibility and can be used to replace any single character with the exception of the first character of a word. For example, if you typed "bl?ck" in to the search field, the results might contain phrases that contain "block" or "black", such as "Black Lung Clinics Program" or "Building Blocks Research for Advanced Concepts for High Temperature Tribology".

## • **Narrow your search by using Boolean operators to include and exclude words when searching by Keyword.**

To help limit your results to specific information you can include Boolean operators, or special modifiers, that require certain words be included or excluded. Boolean operators that are words, such as OR, AND, and NOT, have to be upper case letters and require a space between search words. For example, "Housing AND Farming" will generate search results, but "HousingANDFarming" will not generate search results. The following are Boolean operators that can be used to complete a Keyword search:

- OR (space is also considered as OR). If you type "Housing Farming" or "Housing OR Farming", the results would contain a match if Housing or Farming appears in the grant opportunity listing.
- AND (+ is also considered as AND). If you type "Housing+Farming" or "Housing AND Farming", the results would contain a match if Housing and Farming appears in the grant opportunity listing.
- NOT (- is also considered as NOT). If you type "Housing-Farming" or "Housing NOT Farming", the results would contain a match if Housing appears in the document and Farming does not appear in the grant opportunity listing.

# **How do I use the Keyword Search option?**

**Keyword Search** allows you to search by one or more specific keywords. Grants.gov's Boolean search functionality enables you to use the AND and OR operators to help narrow or widen your search results.

Use of the AND operator between multiple keywords delivers results that contain all keywords, helping to narrow your search.

Use of the OR operator between multiple keywords delivers results that contain each keyword individually as well as all combinations of keywords, broadening your search.

Please remember that the AND and OR operators must be capitalized to be recognized.

# **I received too many results. How do I narrow my search?**

When using more than one keyword in a search, use of the AND operator returns only results that contain all keywords, narrowing your results.

Please remember that the AND operator must be capitalized to be recognized.

You may want to use the Advanced Search feature to help narrow your search.

#### **I don't see the result I'm looking for. How do I broaden my search?**

Try using a keyword search with multiple keywords. You may also find using the OR operator helpful, as it returns results that contain each keyword individually as well as all combinations of keywords.

Please remember that the OR operator must be capitalized to be recognized.

### **Search Results**

The **Search Results** screen displays the grant opportunities that are returned from your query. The displayed results are sorted by relevancy.

Notice the headings listed below are displayed at the top of the **Search Results** screen.

- **Sort: Relevance**
- **Open Date**
- **Close Date**
- **Sort by Relevance**

**Note:** The **Sort by Relevance** and **Close Date** titles display only after another title is clicked.

Beneath these headings is a table which lists the grant opportunities that are returned from your query. At the top of the table are headings: **Close Date**, **Opportunity Title**, **Agency** and **Funding Number**. Contained within the rows of the table is information about individual grant opportunities.

You can sort the **Search Results** screen data to customize results to your needs. Clicking the blue highlighted titles: **Close Date**, **Open Date**, **Opportunity Title**, **Agency** and **Sort by Relevance** will sort your results by ascending or descending order. Text after the **Sort:** heading indicates the current order of the sort.

To perform a new search, click the **New Search** link located in the upper right hand corner of the screen. Clicking the **New Search** link moves you to the **Search Grant Opportunities** screen.

To view the grant opportunity, click the blue highlighted title of the grant you would like to view. Clicking the grant title opens a page that contains more information about the opportunity.

To move to the next page of grant opportunity search results, click the **Next** link at the bottom of the **Search Results** screen.

#### **Search Results - Grant Information**

The **Grant Information** screen contains three buttons: **Synopsis**, **Full Announcement** and **How to Apply**. Clicking each button reveals a screen with specific information:

#### **Synopsis**

The synopsis for this grant opportunity is detailed on this page. The synopsis contains all of the updates to the document that have been posted as of the current modification date. If updates have been made to the opportunity synopsis, updated information is **highlighted** and provided below the synopsis.

### **Full Announcement**

The complete text for the grant announcement is contained within this page. Click on the most recent file to download the full announcement. The document name, a description of the file, the date it was posted, and the type of file are also provided for your information.

#### **How to Apply**

Instructions for applying for a grant are listed on this page. There are three main steps: Apply Step 1: Download a Grant Application Package and Application Instructions Apply Step 2: Complete the Selected Grant Application Package Apply Step 3: Submit a Completed Grant Application Package